# SSHクライアントソフト設定マニュアル **PuTTY**

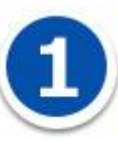

SSH 接続ソフト PuTTY を利用した、SSH 鍵認証での接続手順について説明します。

手順は以下の 4 つに分かれます。

- ・putty.exe と puttygen.exe のダウンロードする
- ・puttygen.exe で鍵ペアを生成する。
- ・公開鍵を SV-Basic のサーバーへ登録する
- ・putty.exe で SSH 鍵認証で SV-Basic のサーバーへ接続する

#### **putty.exe と puttygen.exe のダウンロードする**

PuTTYDownloadPage[\(http://www.chiark.greenend.org.uk/~sgtatham/putty/download.html\)](http://www.chiark.greenend.org.uk/~sgtatham/putty/download.html)に

アクセスし、

PuTTY: putty.exe

#### PuTTYgen: puttygen.exe をダウンロードしてください。

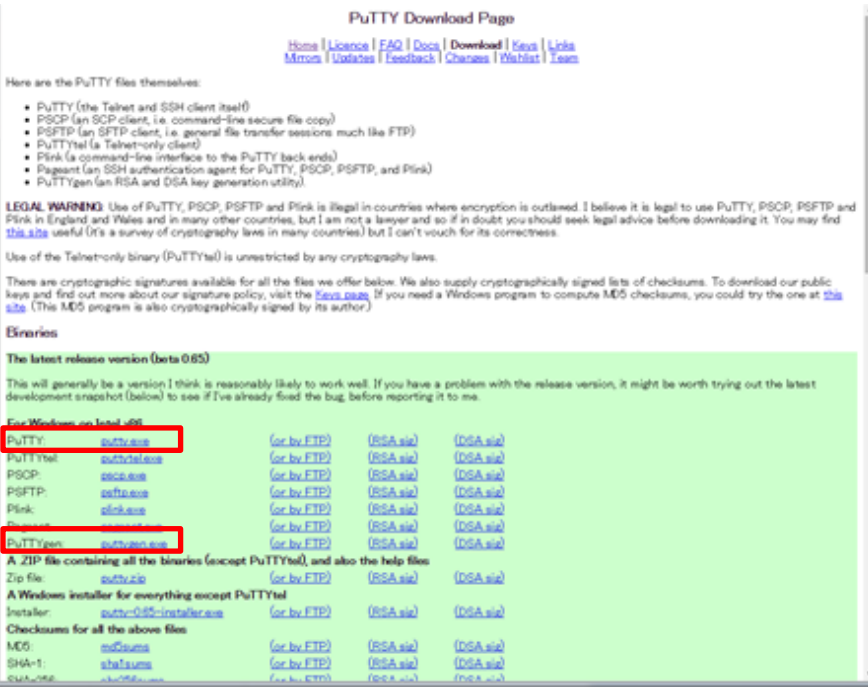

putty.exe、puttygen.exe と、puttygen.exe で生成した秘密鍵(ファイル名:ssh\_private\_key) を

Windows の C:¥ssh のフォルダ内に保存する流れで説明します。

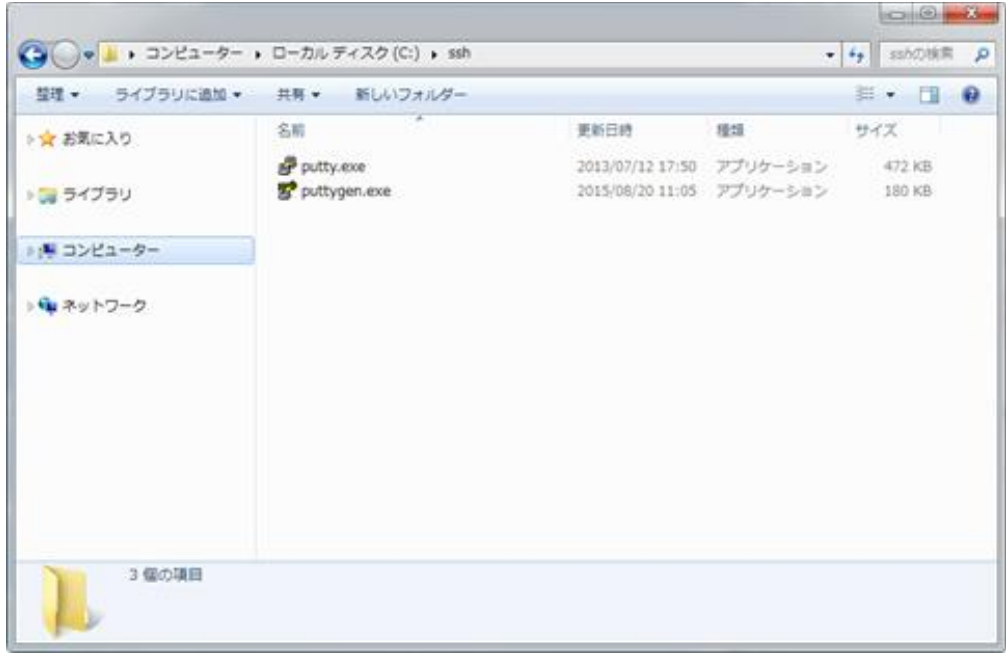

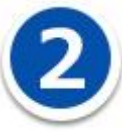

## **puttygen で鍵ペアを生成する**

puttygen.exe を起動してください。

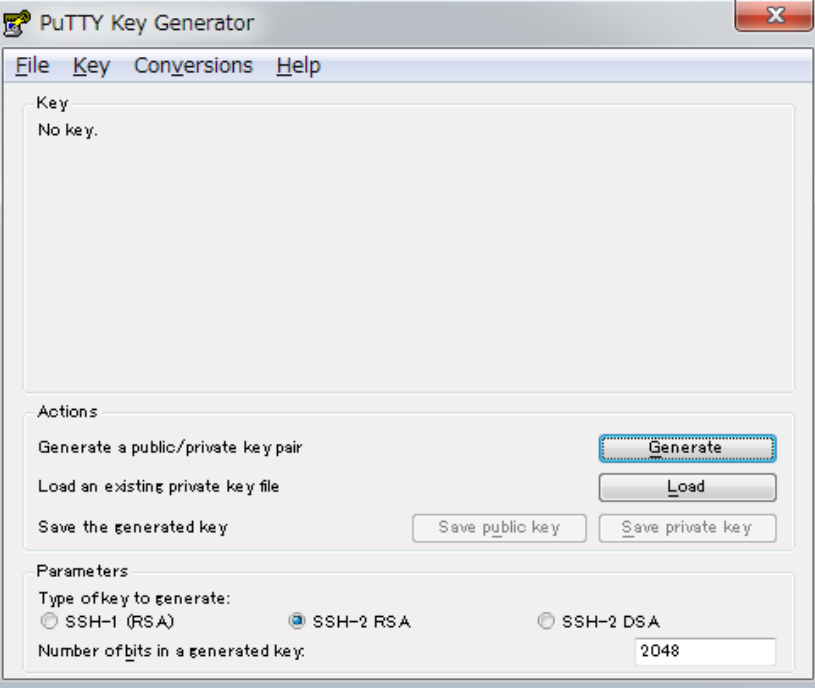

Actions 内の「Generate」ボタンをクリックしてください。

鍵の生成が始まります。ここで、PuTTY Key Generator のウィンドウ内の赤枠部分にマウスカーソルを

あわせて、何度かマウスカーソルを動かしてください。

Key の生成の進捗を示す緑色のプログレスバーが右端まで到達するまでマウスを動かし続けてください

(鍵ペア生成時に乱数を発生させるため、マウスの動作を利用しています。)

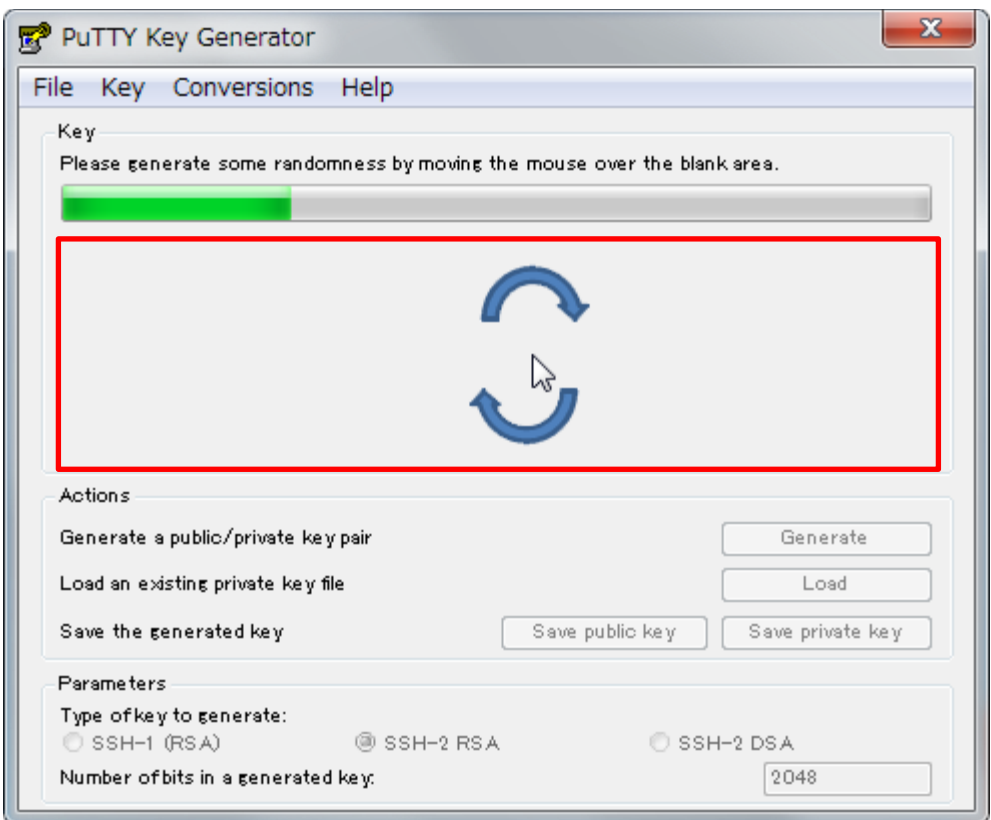

鍵ペアの生成が完了しました。

赤枠の中に表示された文字列が公開鍵です。この文字列をコピーしてください。

(縦方向にスクロールバーがあるのでご注意ください)

※コピーした文字列は後程利用します。

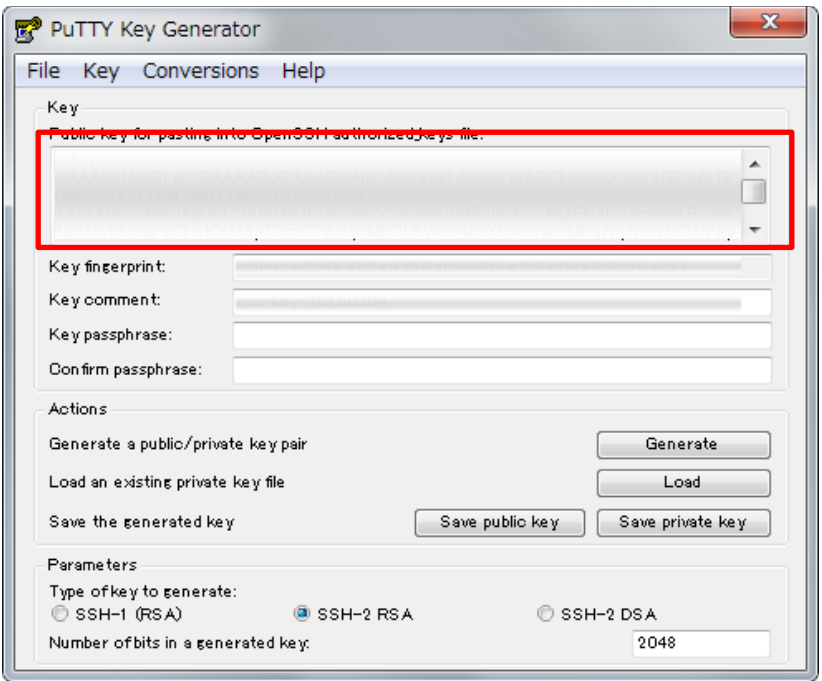

Key passprase を設定する場合は入力してください。

※Key passprase は省略することができます。

「Save private key」ボタンをクリックすると、秘密鍵が保存できます。

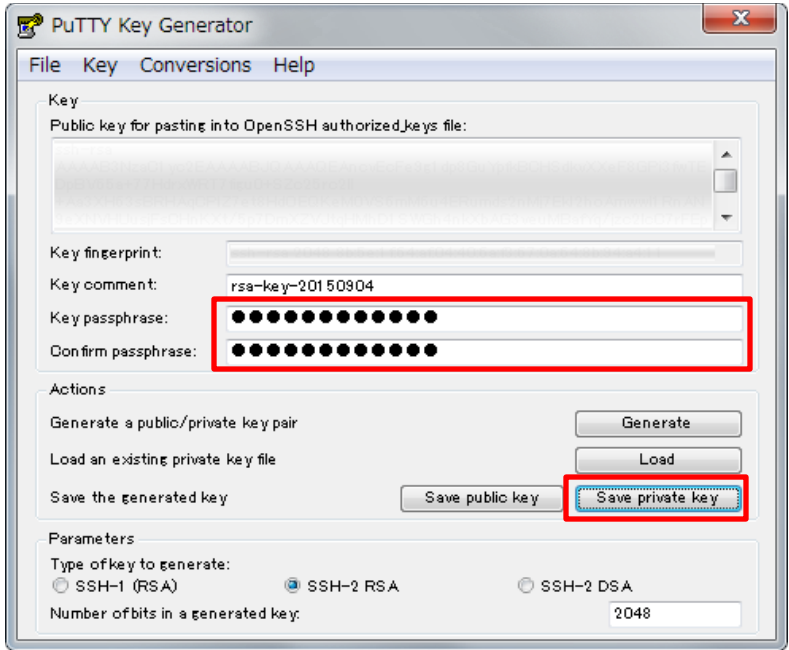

ここでは必ずファイル名のあとに拡張子「.ppk」を付けてファイルを保存してください。

例では ssh\_private\_key.ppk というファイル名にしています。

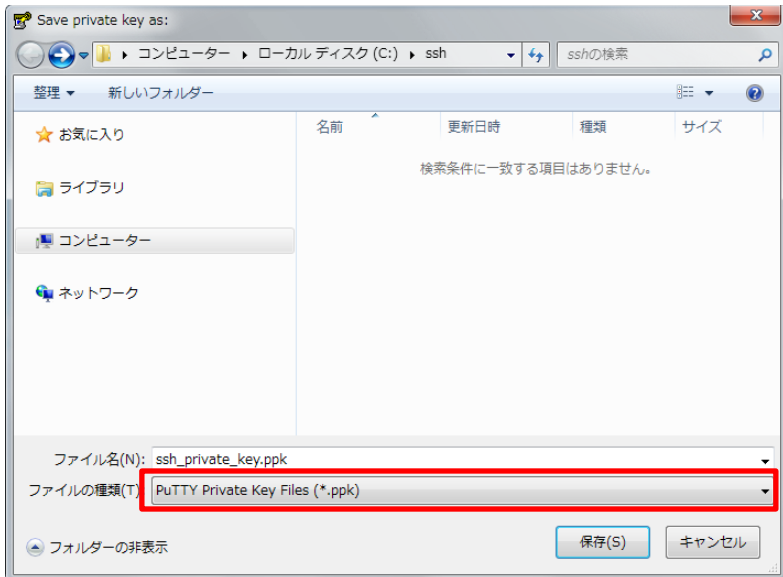

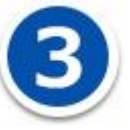

### **公開鍵を SV-Basic のサーバーへ登録する**

コピーした公開鍵の文字列を登録するため、コントロールパネルにログインして公開鍵登録ページに進

みます。

(【 Web 】>【公開サイト】または【テストサイト】>【 SSH 】>【公開鍵登録】)

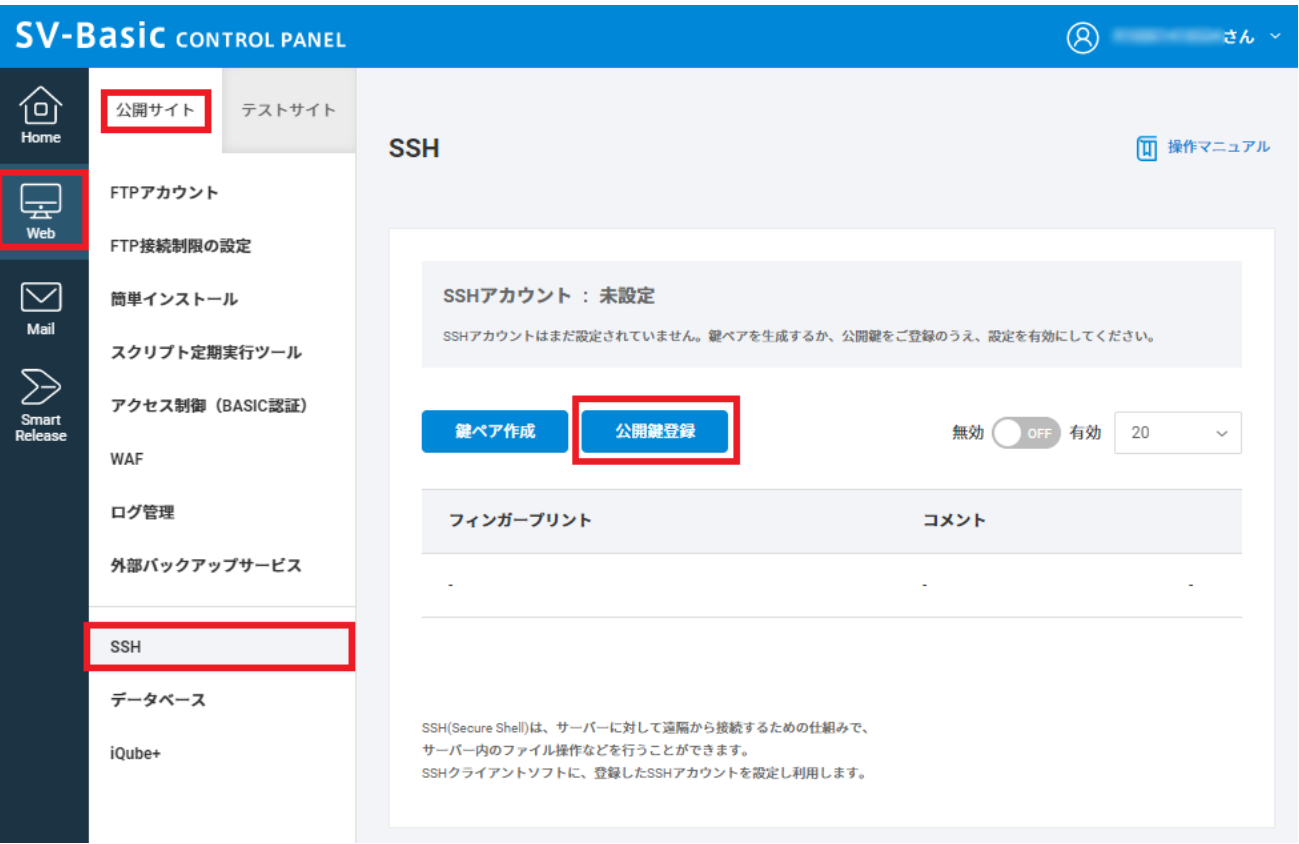

コピーした公開鍵の文字列を、SV-Basic のウェブコントロールパネルの SSH の「公開鍵登録」に貼り 付け、「登録する」ボタンをクリックすると公開鍵が登録されます。

※秘密鍵の情報は登録しないでください。

※公開鍵の情報は 1 行のテキスト文字列情報として貼り付けてください。改行はしないでください。

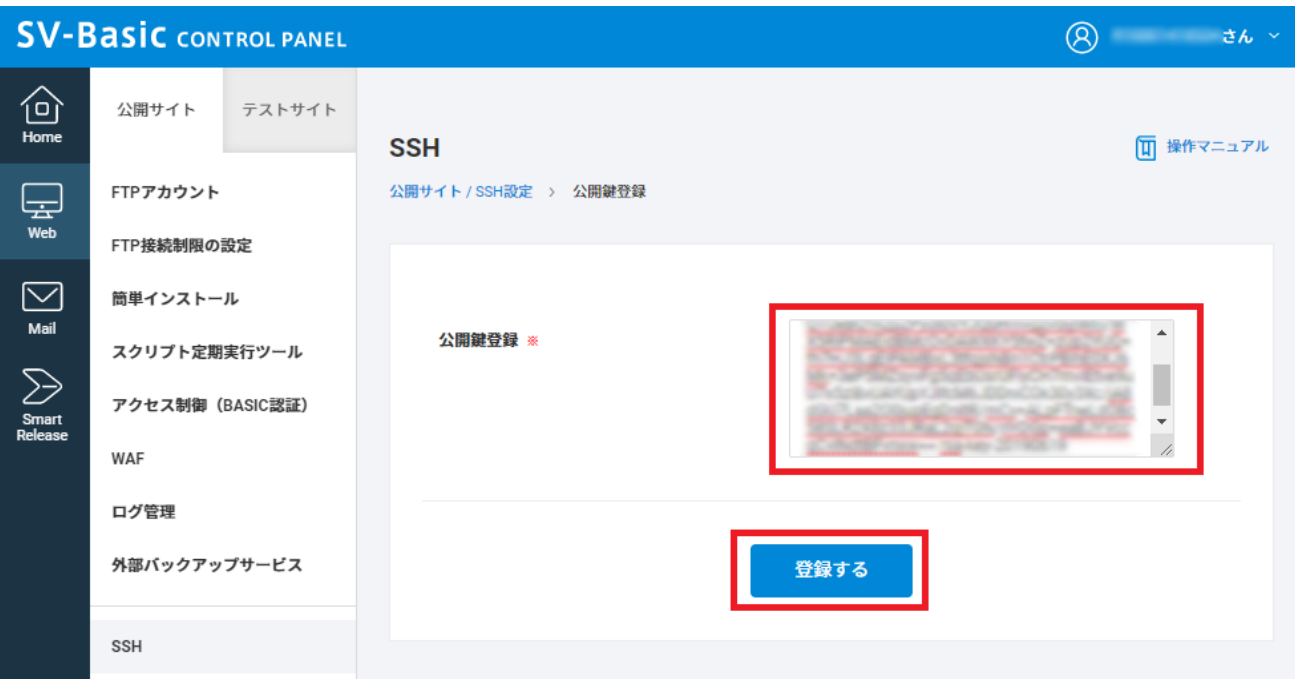

公開鍵の登録が完了すると、公開鍵一覧で確認することができます。

【ON/OFF】ボタンをクリックして有効化します。

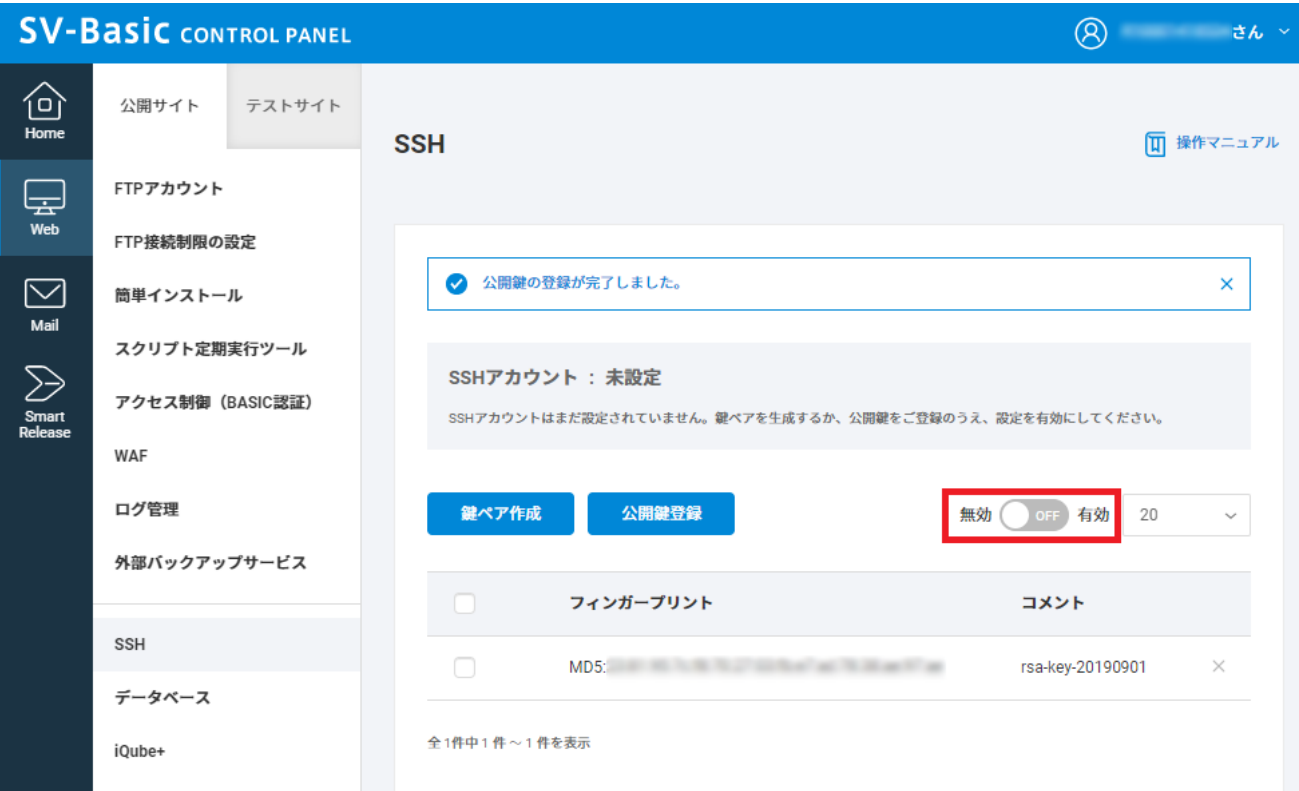

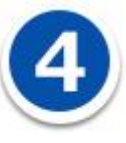

**putty.exe で SSH 鍵認証で SV-Basic のサーバーへ接続する**

putty.exe を起動します。

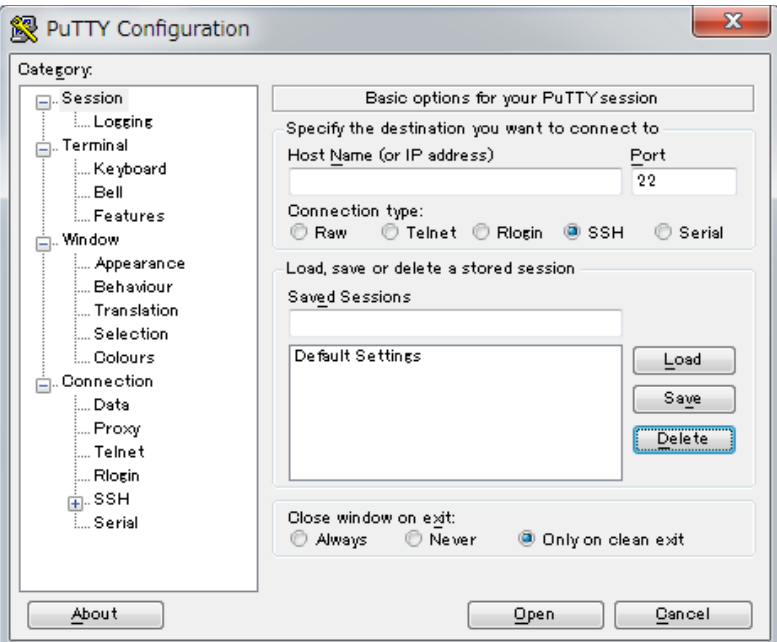

PuTTY Configuration のウィンドウの左側メニューの「Connection」-「SSH」-「Auth」を選択し、

ウィンドウ右側の「Browse」ボタンをクリックしてください。

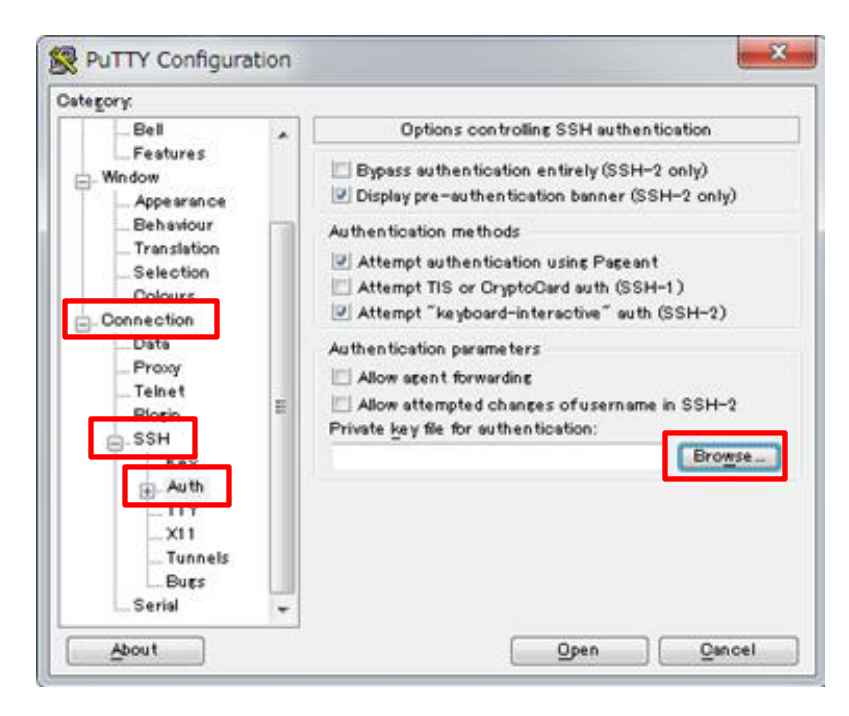

C:¥ssh¥ssh\_private\_key.ppk を選択して「開く」をクリックしてください。

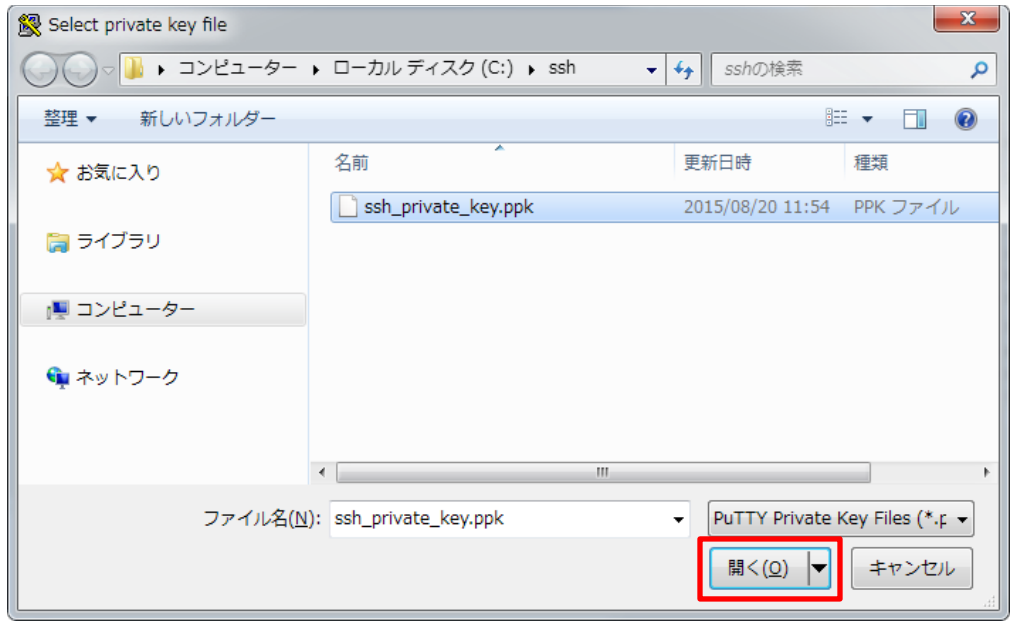

これで、SSH 接続するときに利用する秘密鍵の指定が完了です。

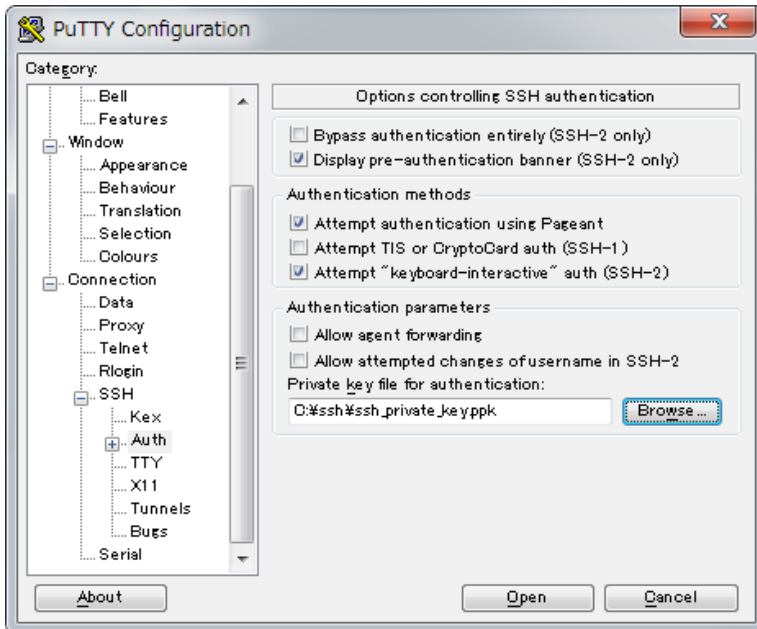

PuTTY Configuratiion のウィンドウの左側メニューの「Session」を選択してください。

必要に応じて、PuTTY の設定を保存してください。「Saved Sessions」の欄に設定名を入力して

「Save」ボタンをクリックすると設定を保存することができます。

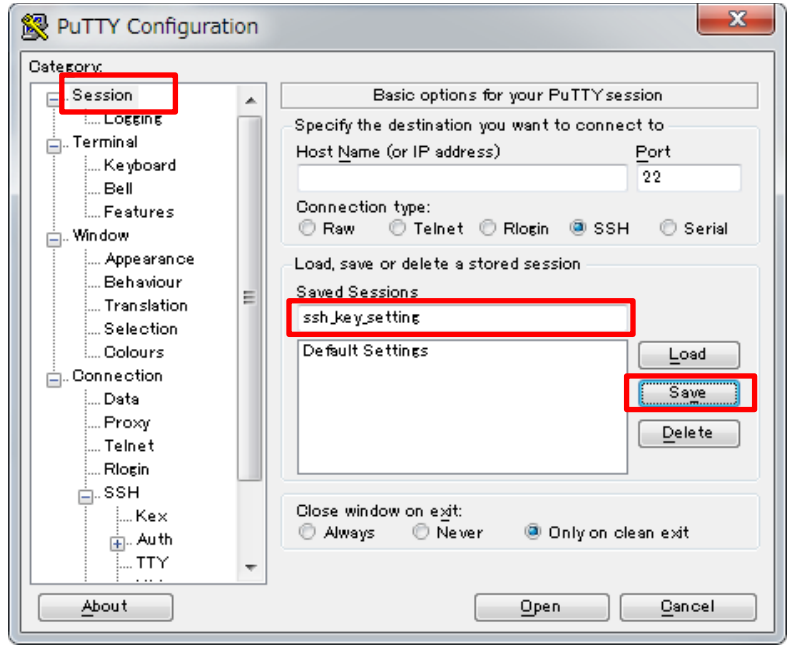

ここから、PuTTY で SSH の接続を開始します。

「Host Name(or IP address)」に、接続先となるサーバーの IP アドレスを入力してください。

IP アドレスは SV-Basic のサーバーのウェブサーバーの IP アドレスを入力してください。

「Port」には公開サイト用のポート番号、またはテストサイト用のポート番号を入力してください、

ポート番号は、コントロールパネルの【Home】>【バージョン・ポート番号】>【ポート番号】の「SSH

(公開サイト/テストサイト)」に記載しています。

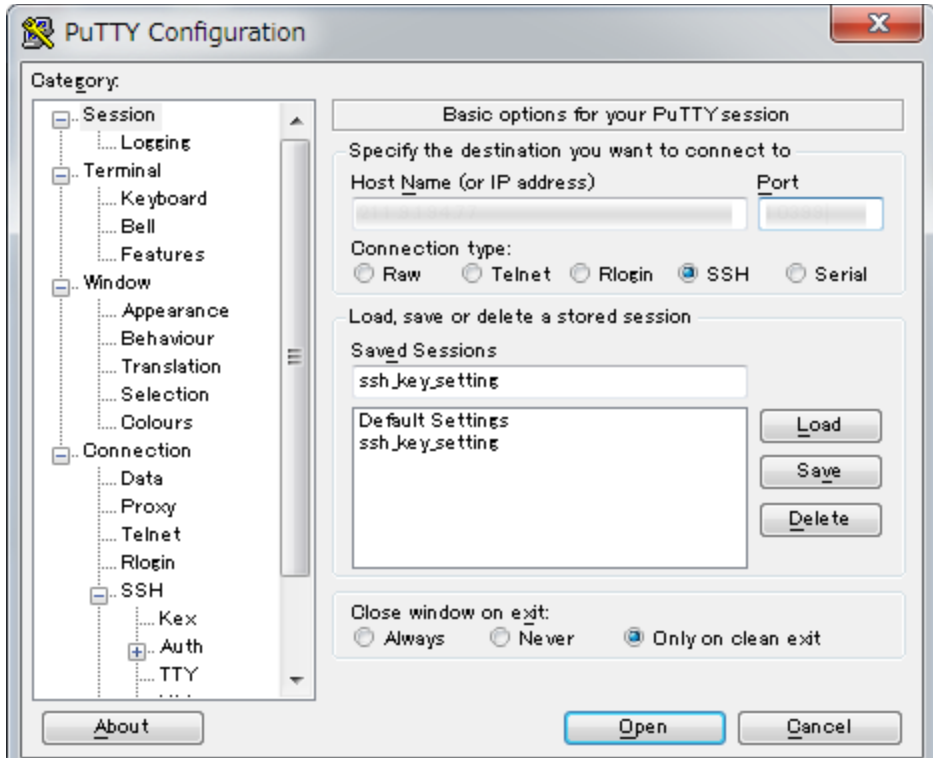

各設定値を入力後、Window 右下の「Open」ボタンをクリックしてください。

PuTTY でサーバーへ接続がされました。

login as: ウェブコントロールパネル ID

を入力して Enter キーを押してください、

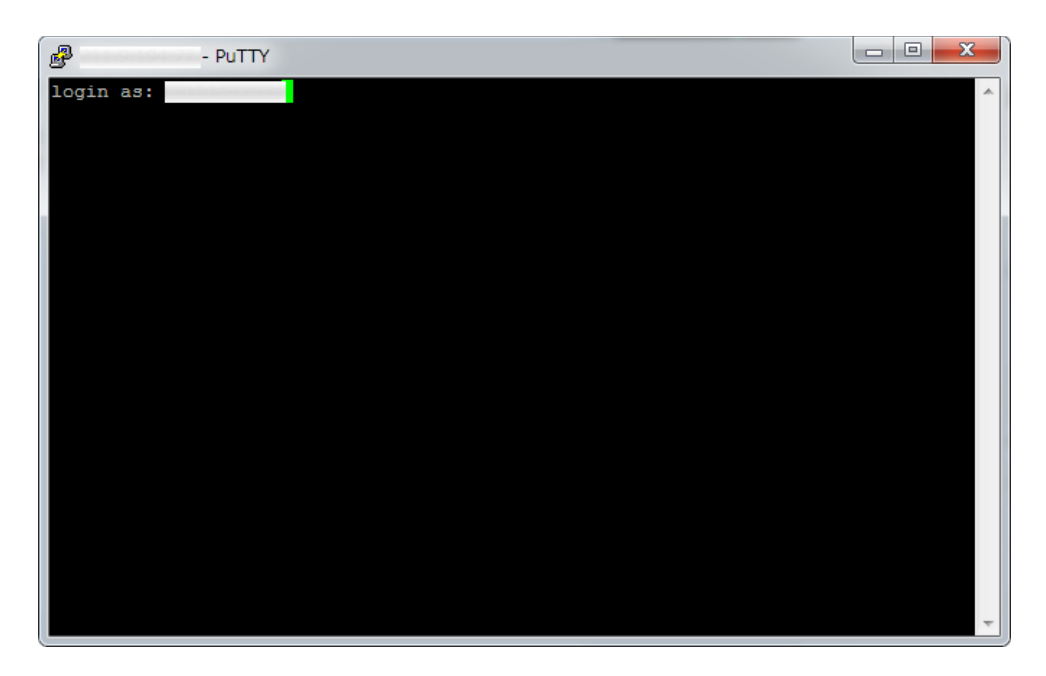

鍵ペアを生成するときにパスフレーズを設定した場合は、パスフレーズを入力し Enter キーを押してく

ださい、

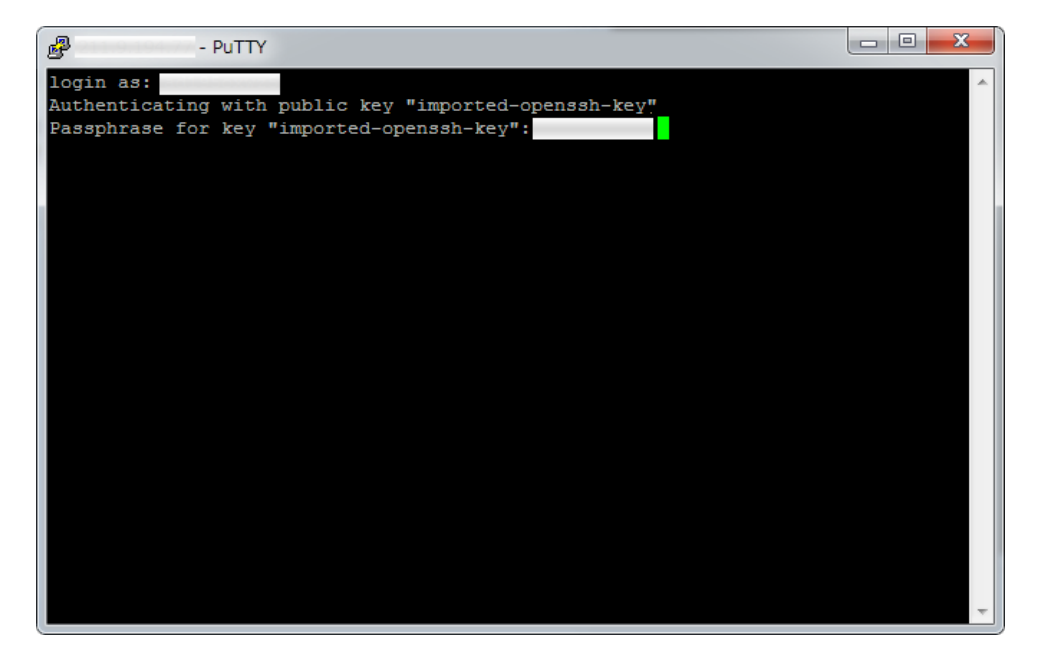

正常に SSH 鍵認証が行われ、SSH 接続がされると以下のようになります。

(公開サイトに接続された例です)

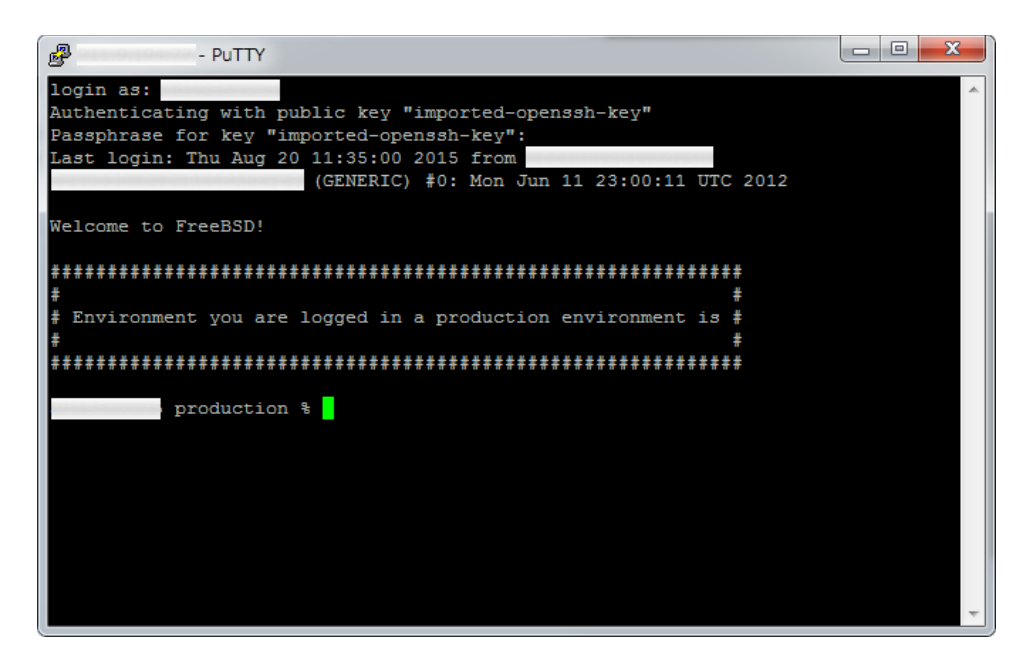